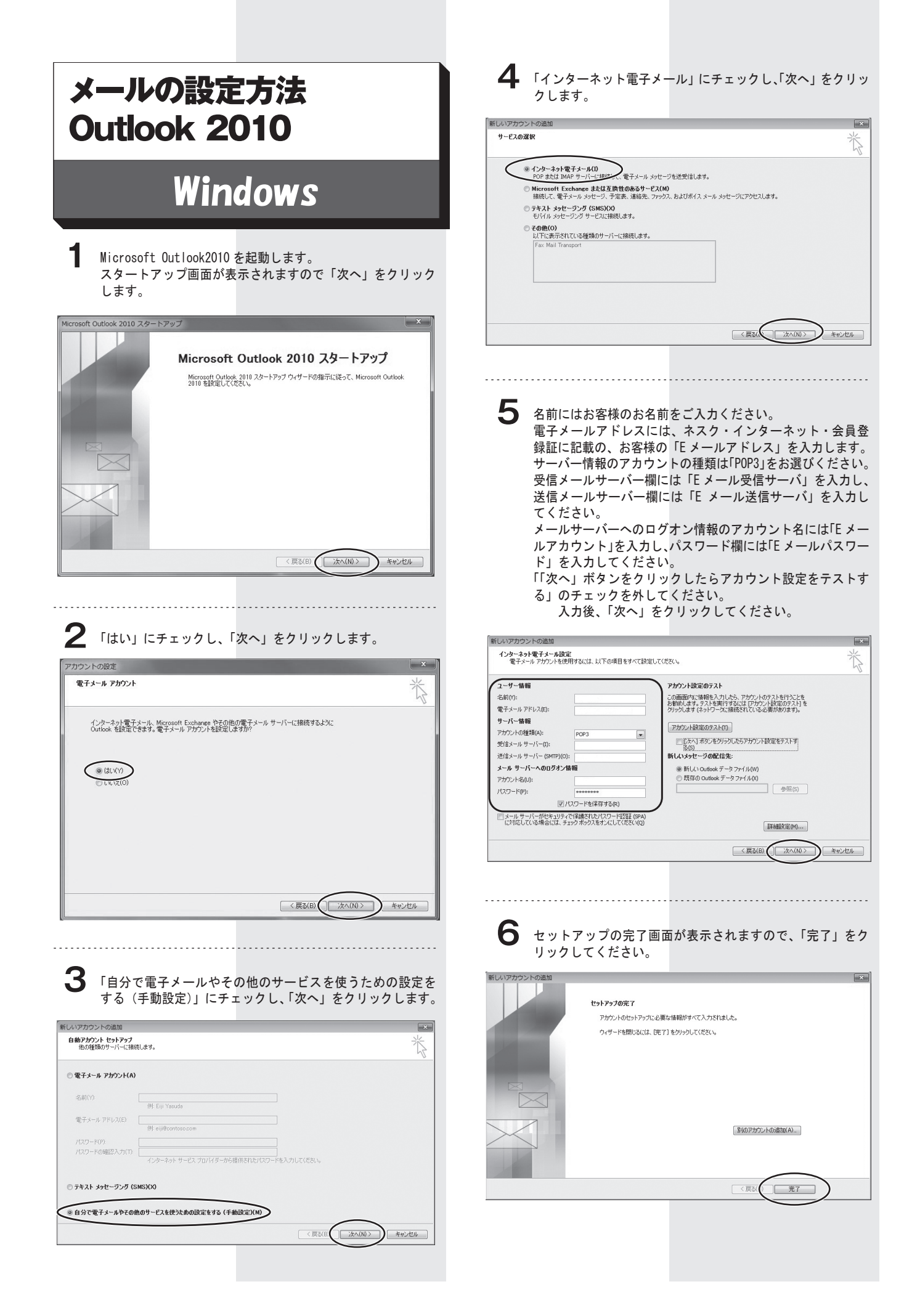

**7** 電子メールアカウントの画面で「電子メールアカウント」タ ブを選択し、該当のアカウントを選んで「変更」をクリック します。

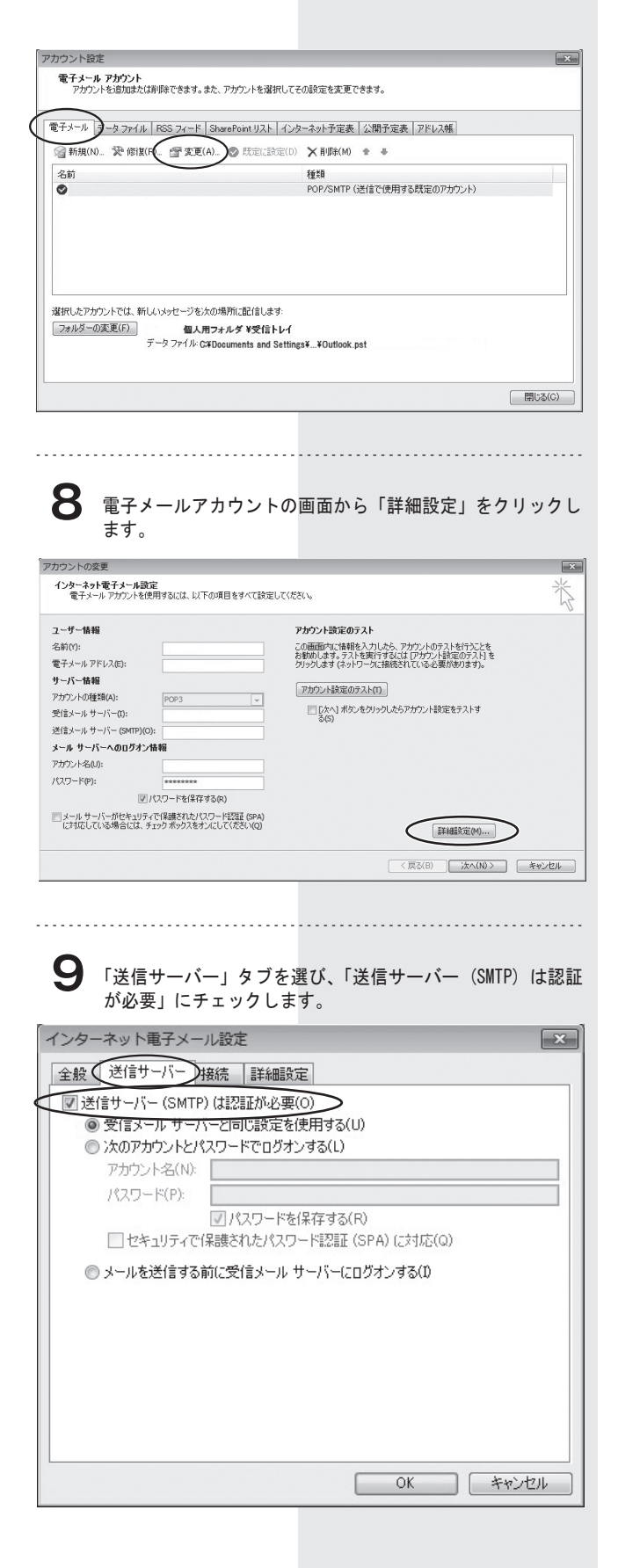

## **10** 次に「詳細設定」タブを選び、送信サーバー(SMTP)のポー ト番号を「25」から「587」に変更し、「OK」をクリックします。

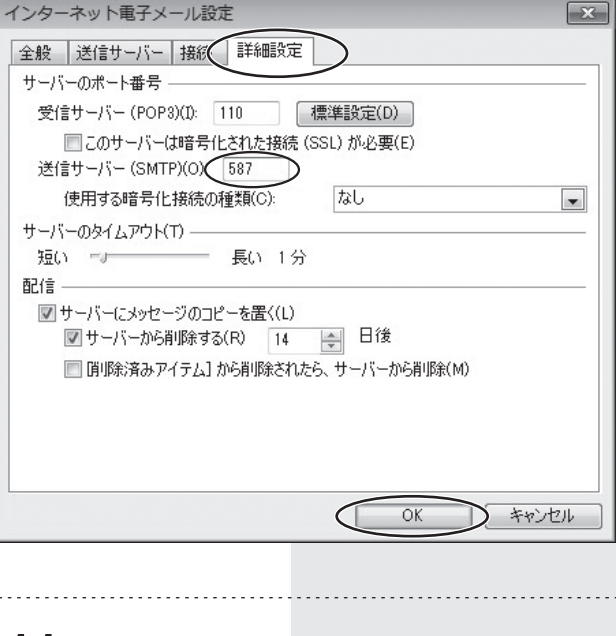

## **11**「次へ」をクリックします。

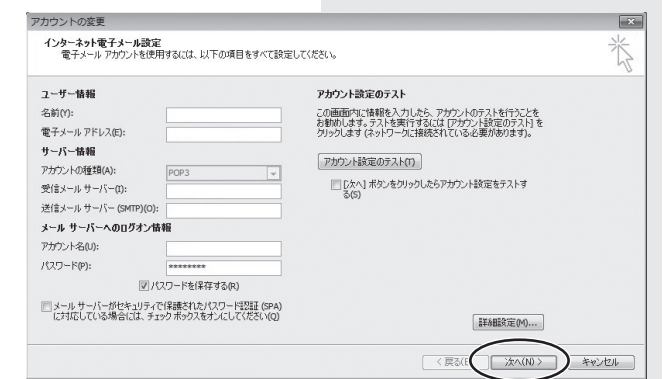

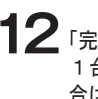

**12**「完了」をクリックしてください。 1台のパソコンに複数のメールアカウントを設定している場 ーロー・コード スター・・・・・・・・・ こぶここ<br>合は、全てのアカウントに同じ設定を行ってください。 設定は以上です。 設定画面を閉じてください。

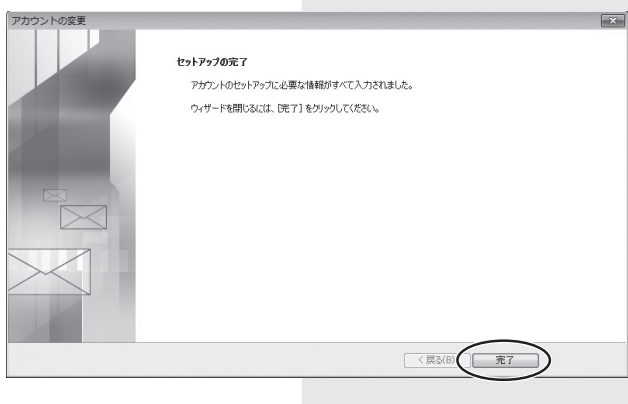

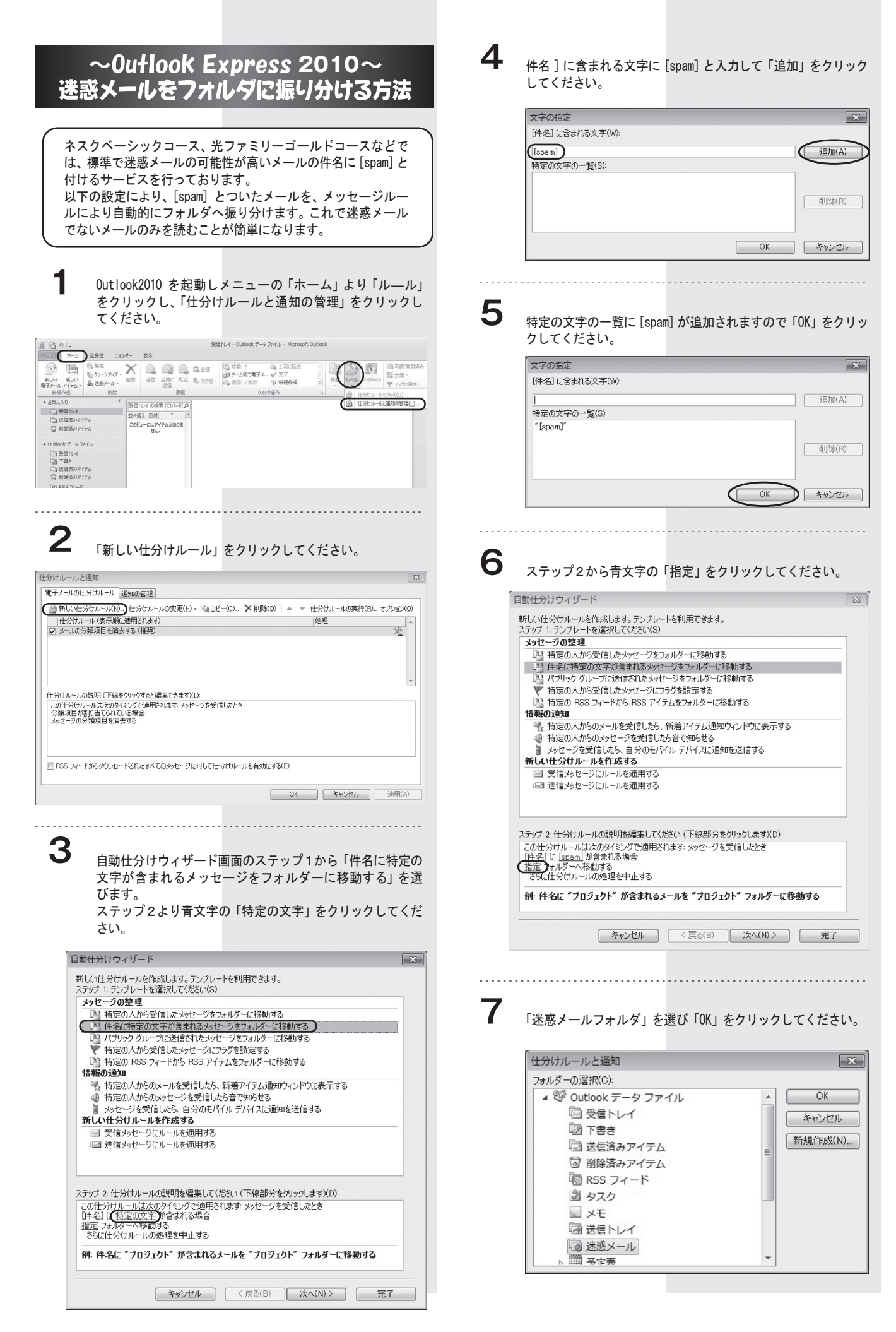

**8** 以下の通りに設定されたことをご確認ください。「完了」をクリッ クしてください。

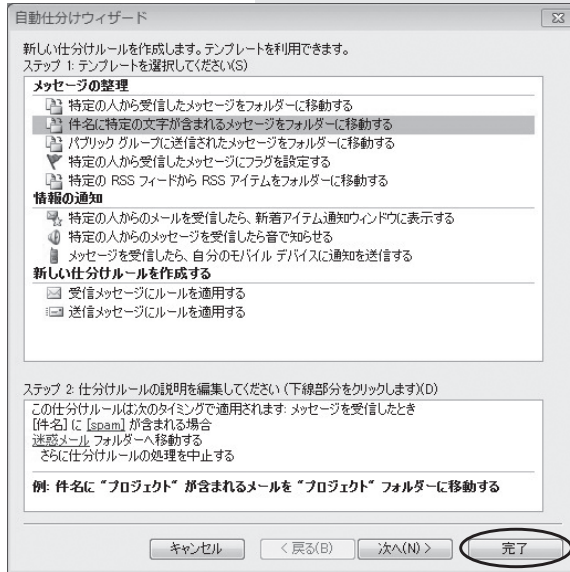

**9** 「OK」をクリックしてください。

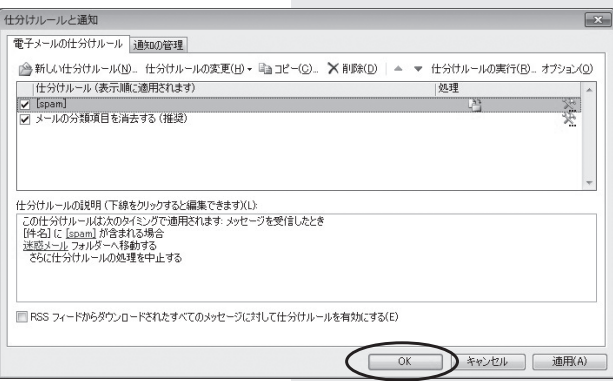

設定は以上です。